# **EEP-17+ Settings Editor (2.xx)**

Dieses Tool können Sie für EEP Version 17 und höher verwenden. Es wurde entwickelt um einiger Einstellungen in EEP einfach zu ändern und diese Änderungen an der Windows-Registrierung vorzunehmen.

## **Warnmeldung beim Programmstart**

Beim ersten Start erhalten Sie eine Warnmeldung. Diese Information ist wichtig, da das Tool die Registrierungseinstellungen ändert, aber eine laufende EEP-Version zuerst geschlossen werden muss, da sonst die Änderungen keine Auswirkungen haben. Der Warnbildschirm erinnert Sie daran, kann aber vermieden werden indem Sie die Option "Diese Warnmeldung beim Programmstart anzeigen" deaktivieren.

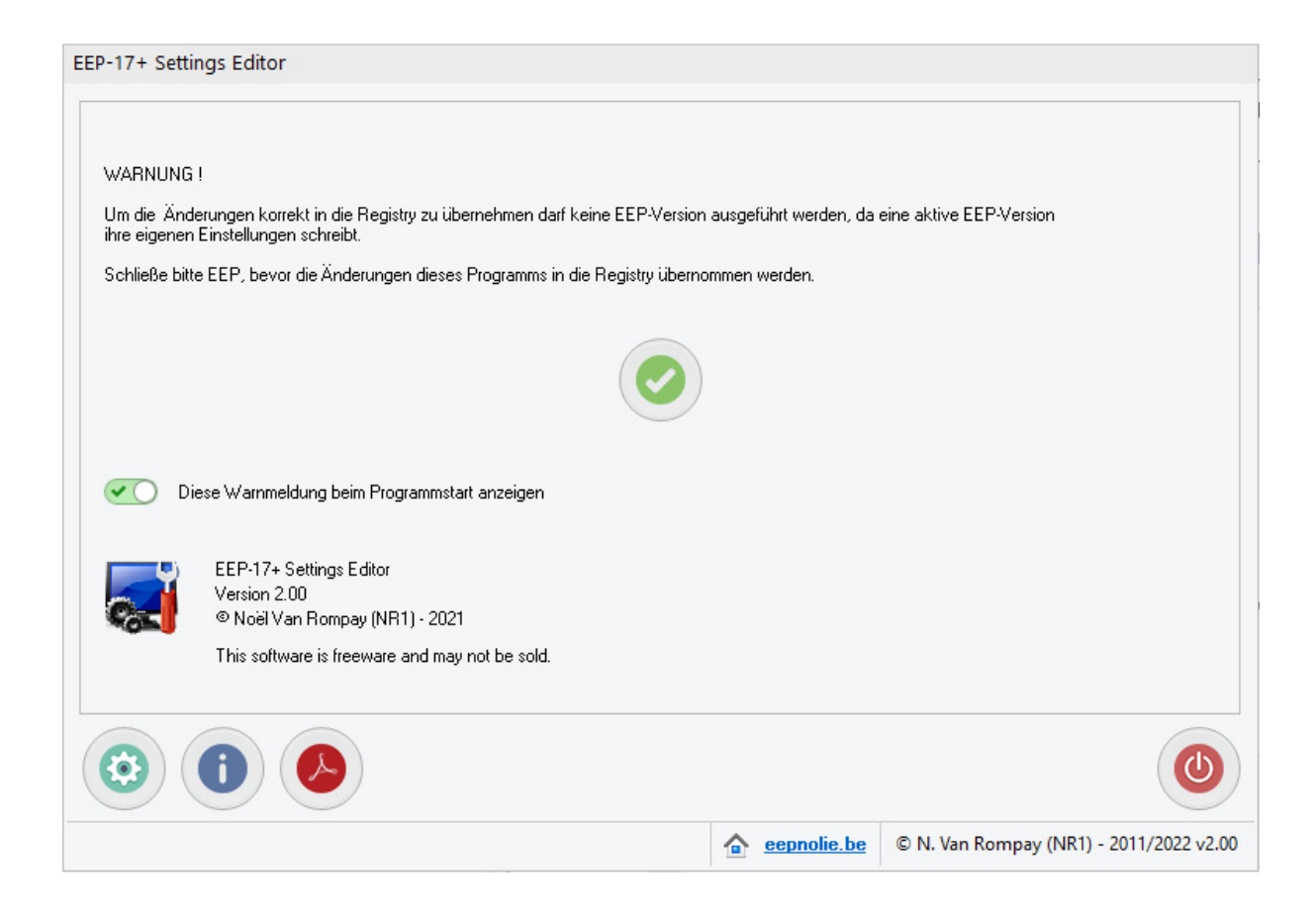

#### **Programm-Einstellungen**

Durch Klicken auf die Schaltfläche Einstellungen können Sie die Sprache des Programms ändern und einige Einstellungen aktivieren oder deaktivieren.

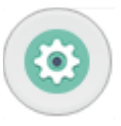

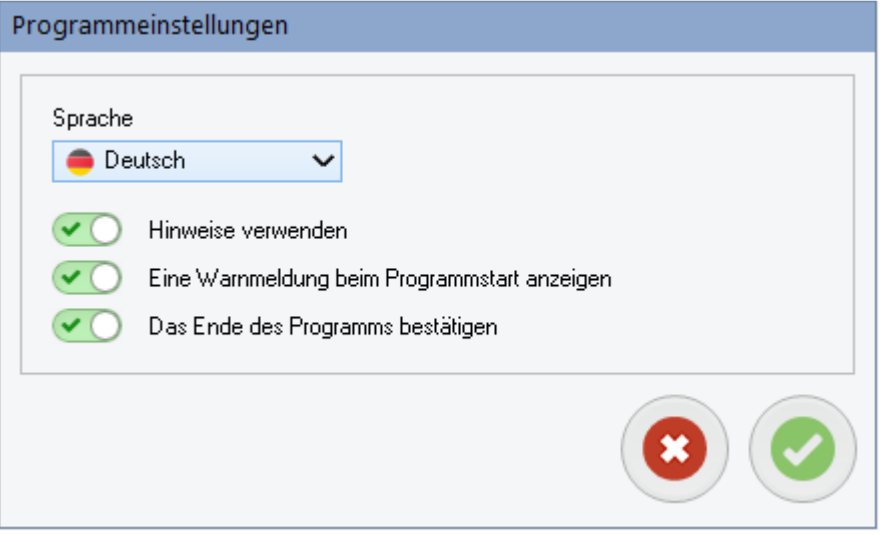

## **Programmschnittstelle**

Nach dem Start des Tools sehen Sie das Hauptprogrammfenster mit einigen Tabs, eine für jede gefundene EEP-Version (EEP-17 und höher) und eine Tab für die Programm-Einstellungen, die immer verfügbar ist.

Jeder EEP-Tab hat 2 Abschnitte, der erste ("Info") ist informativ, der andere Abschnitt ("Registryeinstellungen") kann geändert werden.

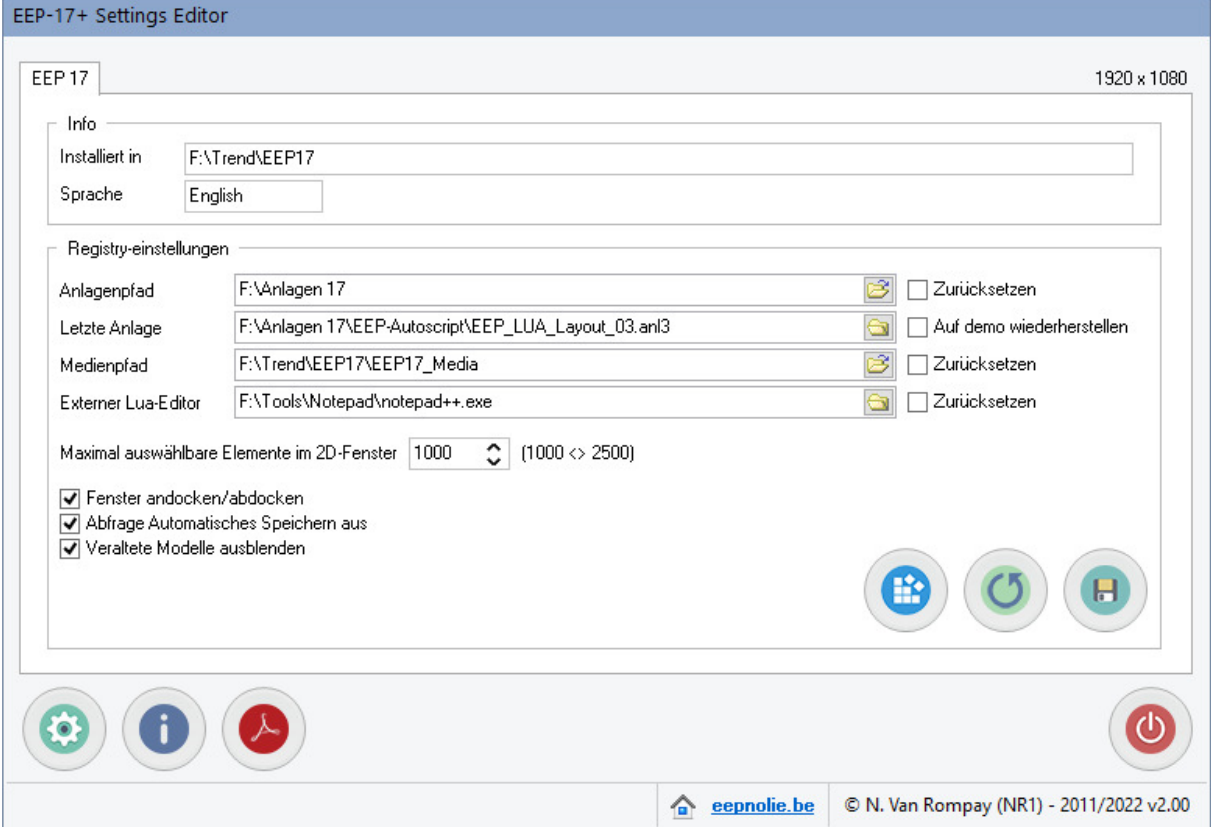

Es stehen auch 3 Buttons zur Verfügung, eine zum Vornehmen der Änderungen in Windows, eine zum Neuladen der aktuellen Registrierungseinstellungen und eine zum Speichern der Änderungen in einer Datei, mit der die gespeicherten Einstellungen in die Windows-Registrierung importiert werden können.

# **Abschnitt Registry-einstellungen**

In diesem Abschnitt können Sie Folgendes bearbeiten :

- die Pfade für die Anlagen und Medien
- der Name des zuletzt verwendeten Anlage (oder auf "Demo" zurücksetzen)
- der Speicherort des externen LUA-Editors
- das Andocken des Steuerungsdialogs und des Übersichtsfensters
- Aktivieren/Deaktivieren von Nachrichten zum Automatisches Speichern
- Veraltete Modelle aus-/einblenden
- Anzahl der maximal auswählbaren Elemente im 2D-Fenster

Es stehen 3 Schaltflächen zur Verfügung :

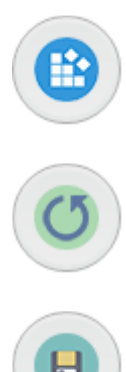

Ein Klick auf diese Schaltfläche schreibt die Änderungen in die Windows-Registry. Hinweis : Eine laufende Version von EEP muss zuerst geschlossen werden, da EEP beim Schließen auch die Registrierung schreibt.

Durch Klicken auf diese Schaltfläche werden alle Änderungen verworfen und die aktuellen Einstellungen in der Windows-Registrierung (neu) geladen.

Alle Einstellungen werden in eine Datei (.reg) geschrieben, die später zum Importieren dieser Einstellungen in die Windows-Registrierung verwendet werden kann. Das Erstellen einer Datei hat keine Auswirkungen auf die tatsächlichen Registrierungseinstellungen.

**Wichtig :** Wenn Sie zu einer anderen Tab der EEP-Version wechseln, werden Ihre Änderungen ohne vorherige Ankündigung verworfen. Wenn eine Tab für die EEP-Version ausgewählt wird, werden die tatsächlichen Registrierungseinstellungen immer neu geladen.

# **Schaltfläche**

Das Handbuch kann über die Schaltfläche geöffnet werden die angezeigt wird, wenn die entsprechende Handbuchdatei in der ausgewählten Sprache verfügbar ist.

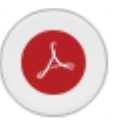

Informationen zu diesem Programm erhaltest du durch klicken auf die Informationsschaltfläche.

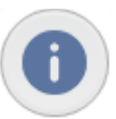

#### **Haftungsausschluss**

Diese Software ist urheberrechtlich geschützt. Dieser Hinweis zu Urheberrecht und Haftungsausschluss schützt den Softwareautor vor jeglicher Haftung, die sich aus der Verwendung der Software ergeben kann, auch wenn diese entfernt ist. Dementsprechend gilt die Verwendung dieses Hinweises insbesondere für Software, die zur Verwendung außerhalb des Autors bereitgestellt wird, und schließt Software ein, die als "Freeware" oder Open Source über Computernetzwerke vertrieben wird.

Bei Software, die mit Quellcode vertrieben wird, sollte der Hinweis auf Copyright und Haftungsausschluss in jede Datei eingebettet werden. Bei Software, die auf physischen Datenträgern (z. B. CD-ROM) vertrieben wird, sollte der Hinweis zu Urheberrecht und Haftungsausschluss auf einem externen Etikett (sowie in einem beliebigen Quellcode) abgedruckt sein. Bei Software-Binärcode, der über ein Netzwerk verteilt wird, sollte der Copyright-Hinweis in eine "readme.txt" -Datei eingebettet sein, die zusammen mit der Software gesendet wird.

Copyright ©2022 by EepNolie (N. Van Rompay – NR1)